# **SonicWall®** 交換器 **10-** 連接埠 **/24-** 連接 埠 **/48-** 連接埠系列

# 快速入門指南

規格型號:

1RK43‐0E3 SWS12‐10FPOE 1RK44‐0E4 SWS14‐24 1RK45‐0E5 SWS14‐24FPOE 1RK46‐0E6 SWS14‐48 1RK47‐0E7 SWS14‐48FPOE

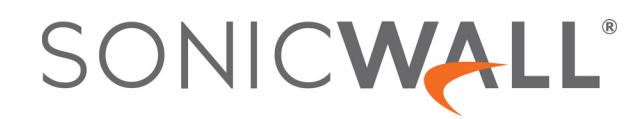

#### **Copyright © 2020 SonicWall Inc.** 保留所有權利。

SonicWall 是 SonicWall Inc. 和/或其分支機構在美國和/或其他國家/地區的商標或註冊商標。所有其他商標和註冊商標為其各 自擁有者的財產。

本文件內含資訊係依 SonicWall Inc. 和/或其分支機構的產品提供。本文件未透過禁止反悔或其他方式明確表示或暗示授與有 關智慧財產權或與銷售 SonicWall 產品相關之任何權利。除了本產品所附授權合約使用條款的規定以外,SonicWall 和/或其分 支機構對於有關其產品之任何明示、暗示或法定擔保,包括 (但不限於) 商業適售性、特定用途之適用性或未侵害 概不負責。在任何情況下,SonicWall 和/或其分支機構對於因使用本文件或無法使用本文件所造成之任何直接損害 接損害、衍生性損害、懲罰性損害、特殊損害或附隨性損害 (包括但不限於利潤損失、業務中斷或資訊損失等損 責,即使已告知 SonicWall 和/或其分支機構可能發生上述損害亦同。SonicWall 和/或其分支機構不表示或保證本文件內容之 正確性或完整性,並保留未事先通知隨時變更規格與產品說明之權利。SonicWall Inc. 和/或其分支機構並未承諾更新本文件 內含之資訊。

如需更多資訊,請造訪 <https://www.sonicwall.com/legal>。

如需相關技術支援和文件,請瀏覽 [https://www.sonicwall.com/support](https://www.sonicwall.com/support/)。

#### 圖例

警告圖示表示可能造成財產損害、人員受傷或死亡。 ∧ 注意:注意圖示表示,若未遵循指示,可能造成硬體損害或資料損失。

**「項、備註、提示、行動或影片:**資訊圖示表示有支援資訊。 Œ

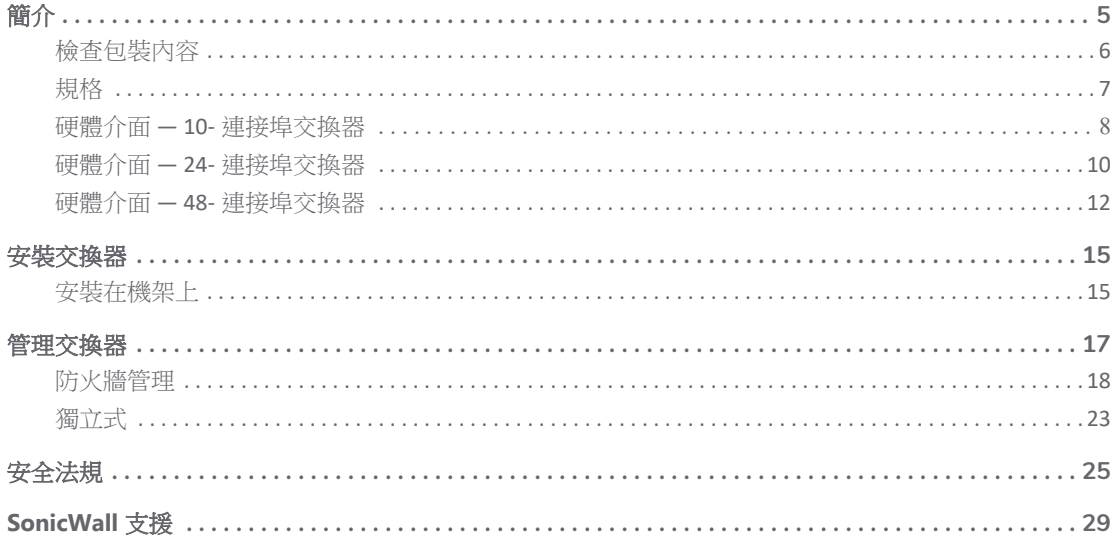

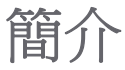

感謝您購買 SonicWall 交換器。SonicWall 交換器在提供整合式安全管理的同時,也提供了更高的安 全性和效能。

本《快速入門指南》提供了硬體資訊和多個設定選項,以便讓您連接交換器並開始使用。

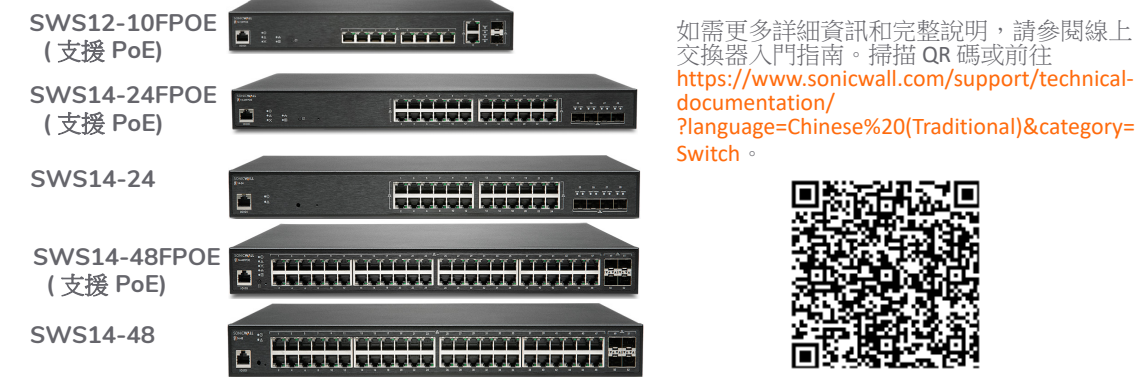

## 檢查包裝內容

除了本手冊,您的套件包裝內還有:

- **•** SonicWall 交換器
- **•** 2 個機架安裝支架,附有 8 個螺絲釘
- **•** 對繞線
- **•** 安全、環境和法規資訊手冊
- **•** 電源線

**備註:**隨附的電源線經核准僅供特定國家或地區使用。使用電源線之前,務必先確認其已經核准 ①L 可供您所在位置使用。

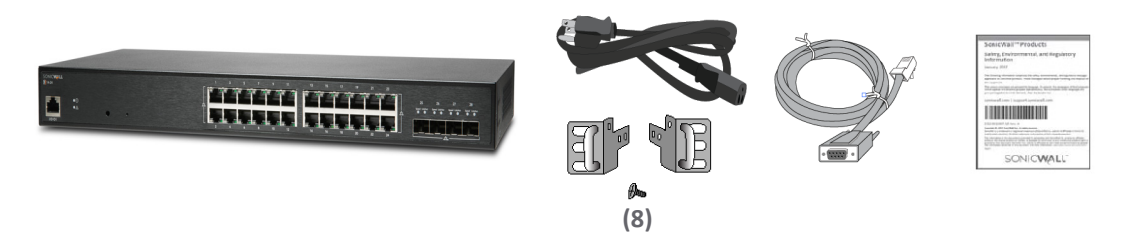

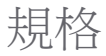

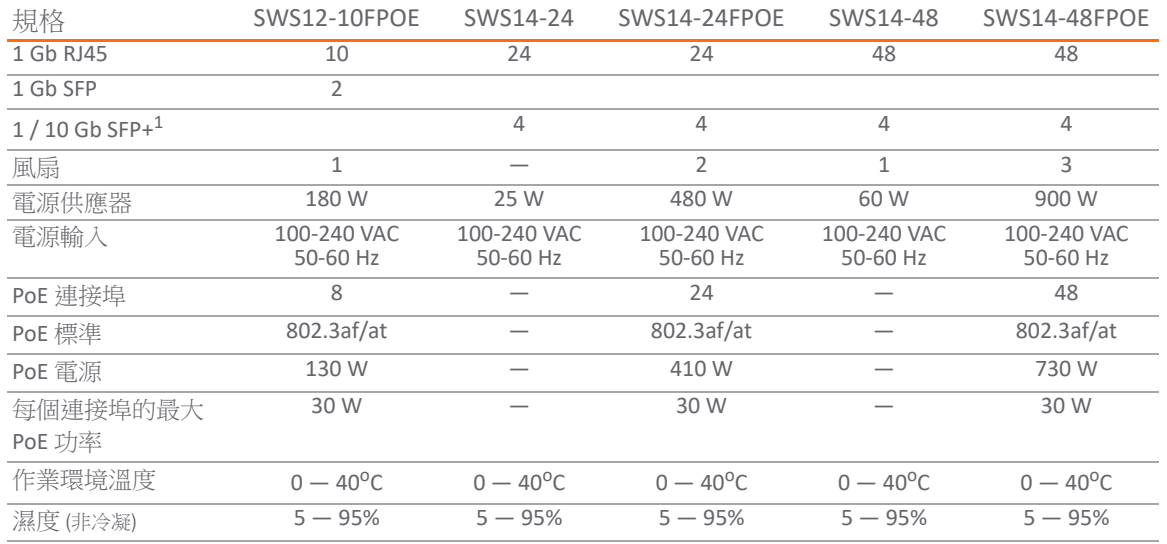

1.請與 SonicWall [銷售代表聯繫,了解可用的](https://www.sonicwall.com/customers/contact-sales/) SonicWall SFP/SFP 機型和纜線的資訊: https://www.sonicwall.com/customers/contact‐sales/

硬體介面 **—** 10-連接埠交換器

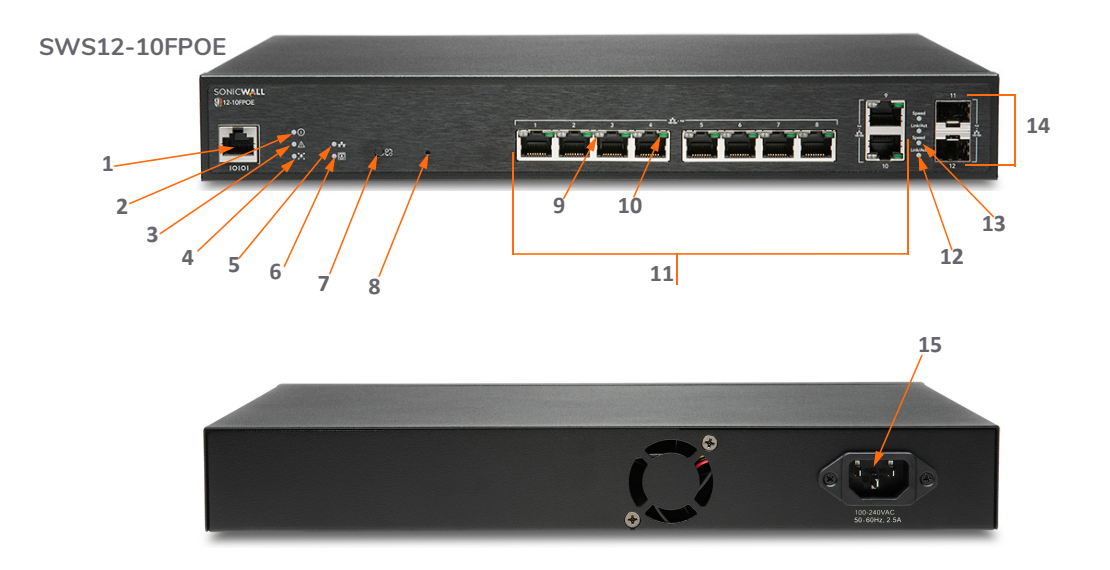

|                | 主控台序列埠 (RJ45)                                            | 8   | <b>重置按鈕:</b> 按下即可將交換器重置為當前設定。長<br>按10秒鐘以進入復原模式。<br>備註: 將交換器回復為預設設定。                                                                           |
|----------------|----------------------------------------------------------|-----|----------------------------------------------------------------------------------------------------|
| $\overline{2}$ | 電源指示燈                                                    | 9   | LAN 模式 (每個銅連接埠):熄滅 = 無連線;<br>琥珀色 = 啟用中的 100 Mbps 連線;<br>綠色 = 啟用中的 1 Gbps 連線;<br>PoE 模式: 熄滅 = 無 PoE 活動;<br>綠色 = 有 PoE 電流;<br>琥珀色 = PoE 故障或過載電流 |
| 3              | 故障指示燈: 熄滅 = 正常; 點亮 = 故障                                  | 10  | 連線/活動指示燈(每個銅連接埠):熄滅=無連線;<br>穩定點亮 = 連線已開啟;閃爍 = 正在處理封包傳輸                                                                                        |
|                | 4 PoE 上限指示燈: 熄滅 = 可以新增其他 PoE 裝置;<br>點亮 = 超過 PoE 功率限制     | 11  | RJ45 LAN 連接埠: 10/100/1000 Mbps RJ45 LAN 連接埠                                                                                                   |
| 5              | LAN 模式指示燈: 熄滅 = LAN 模式關閉;<br>點亮 = LAN 模式開啟               | 12  | SFP 連線/活動 (每個 SFP 連接埠): 熄滅 = 無連線;<br>綠色 = 啟用中的連線; 閃爍 = 正在處理封包傳輸                                                                               |
|                | 6 PoE 模式指示燈: 熄滅 = PoE 模式關閉;<br>點亮 = PoE 模式開啟             | 13  | SFP 速度(每個 SFP 連接埠): 熄滅 = 無流量; 綠色 =<br>1 Gbps                                                                                                  |
|                | 7 LAN/PoE 模式選擇器: 按下可在 LAN 和 PoE 指示燈<br>顯示模式之間切換。請參考功能 9。 | -14 | SFP 連接埠:1 Gbps 連接埠                                                                                                    |
|                |                                                          |     | 4局 - <del>Ale Arte and</del> Nad Ade Lee Libr                                                                                                 |

15 交流電源連接埠

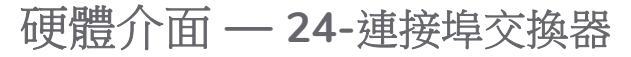

**SWS14-24**

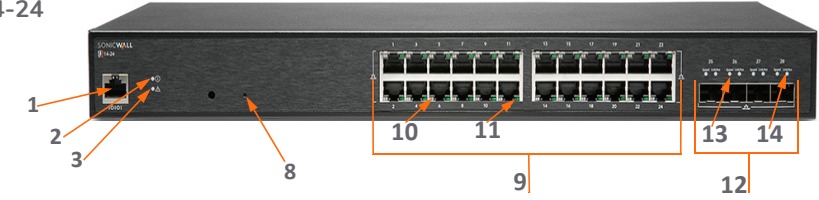

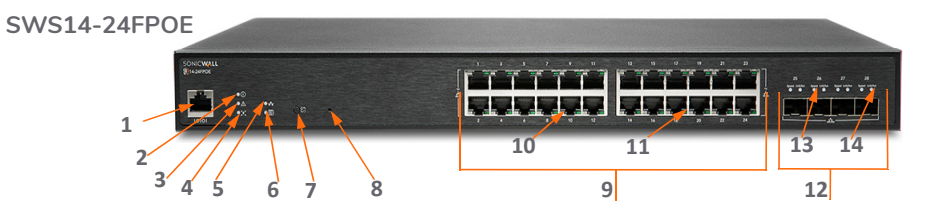

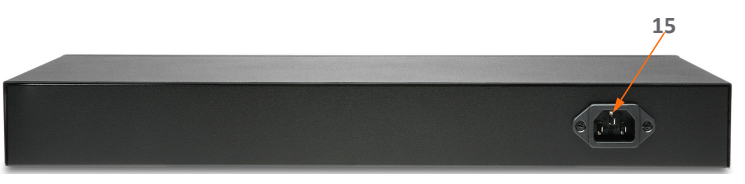

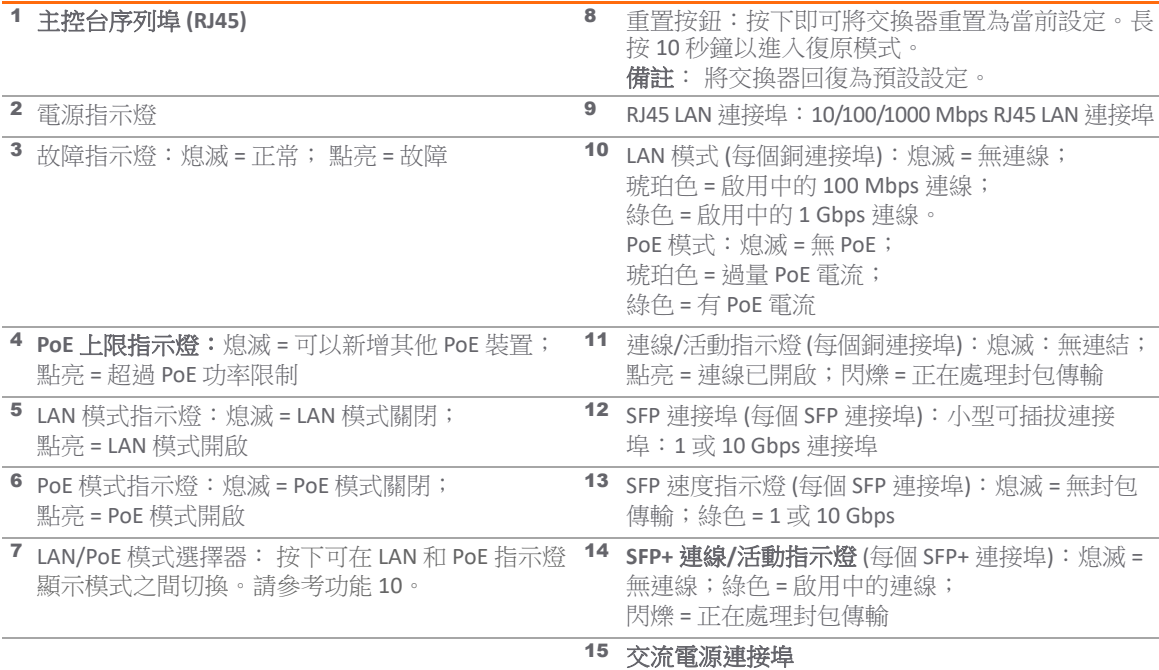

<span id="page-11-0"></span>硬體介面 **— 48-**連接埠交換器

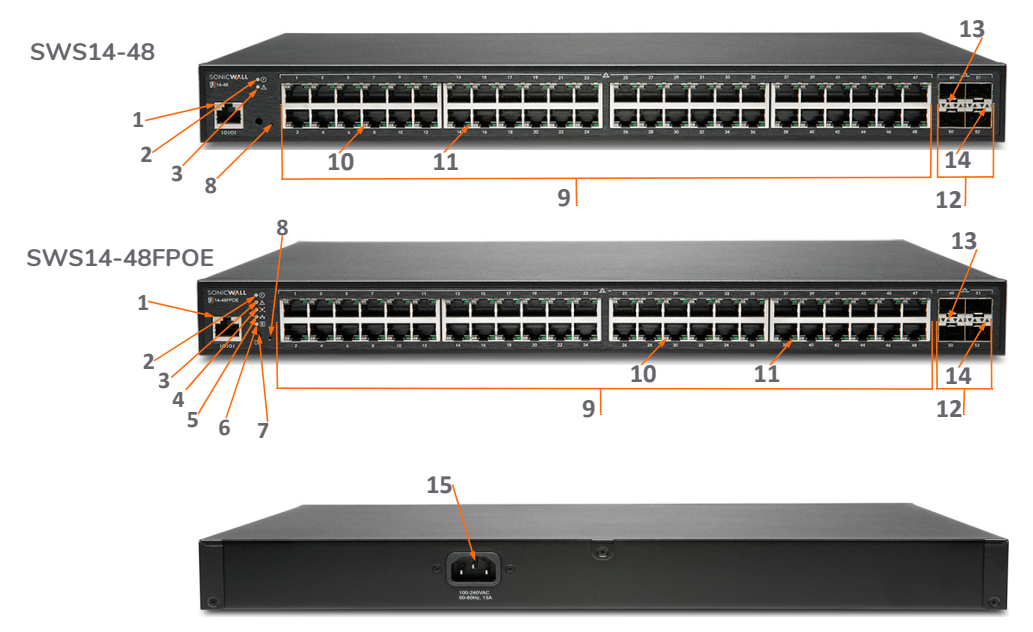

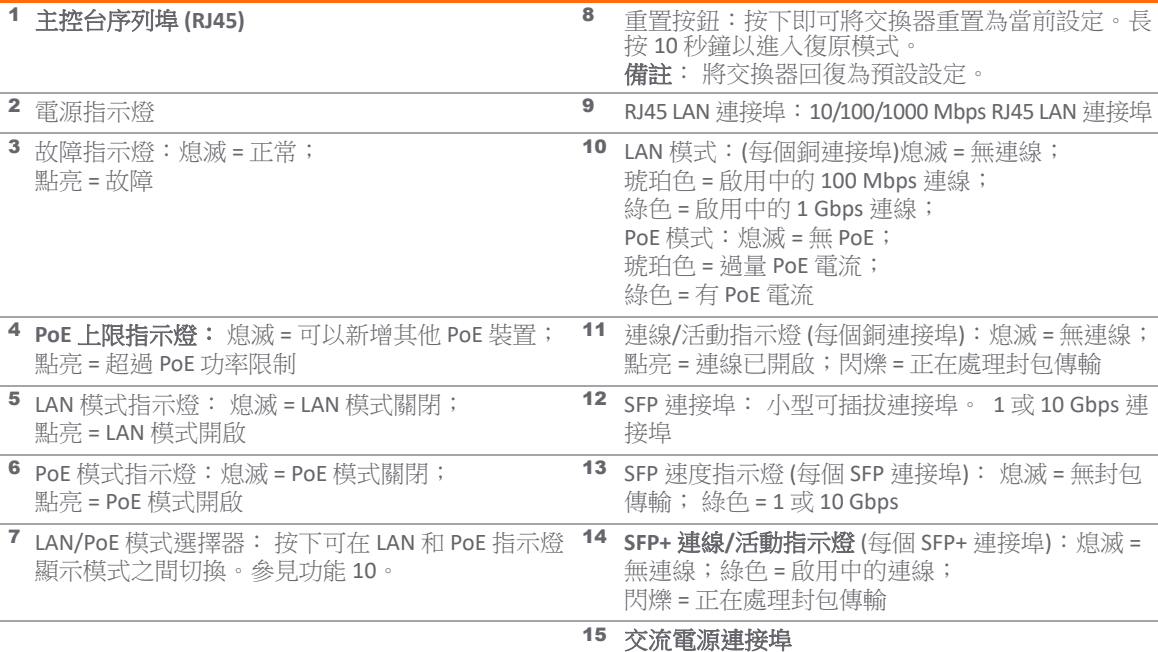

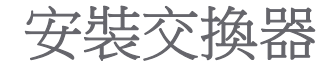

<span id="page-14-1"></span><span id="page-14-0"></span>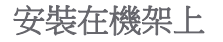

若要將交換器安裝在機架上,請將隨附的機架安裝支架連接到交換器,再將交換器連接到機架,將 安裝支架固定到機架上。交換器可以安裝在 EIA 標準的 19 吋機架中,該機架可與其他設備一起放置 在配線室中。

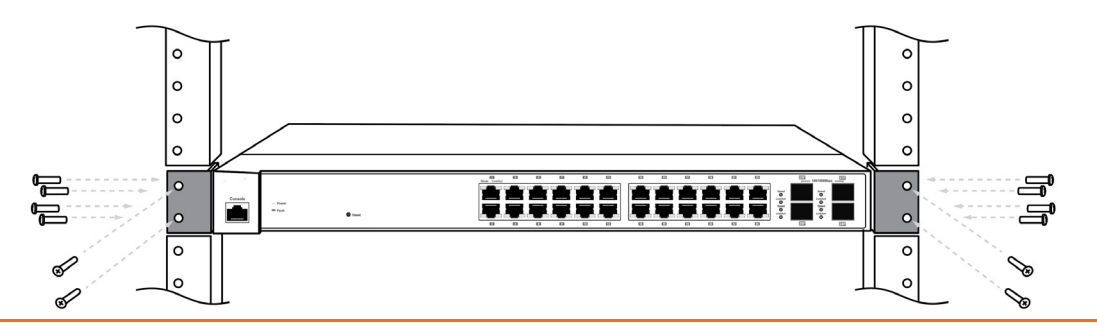

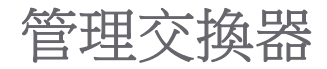

<span id="page-16-0"></span>本節介紹了透過 SonicWall 防火牆或 SonicWall 交換器進行的交換器設定。

- **•** [防火牆管理](#page-17-0)
- **•** [獨立式](#page-22-0)

<span id="page-17-0"></span>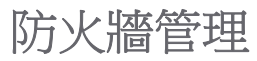

將交換器連接到執行 SonicOS 6.5.4.6 或更高版本的 SonicWall 防火牆,即可使用零接觸交換器設定。

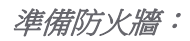

1 設定防火牆介面以便使用靜態 IP 位址連線至交換器。

前往 **MANAGE > Networks > Interfaces (** 管理 **>** 網路 **>** 介面 **)**,然後按一下要使用的防火牆介面 **Configure (** 設定 **)** 符號。出現 **Interface Settings (** 介面設定 **)** 對話框時,請選取一個區域,例如 LAN 和 模式 /IP 指派,做為固定 IP 模式。請輸入 IP 位址。

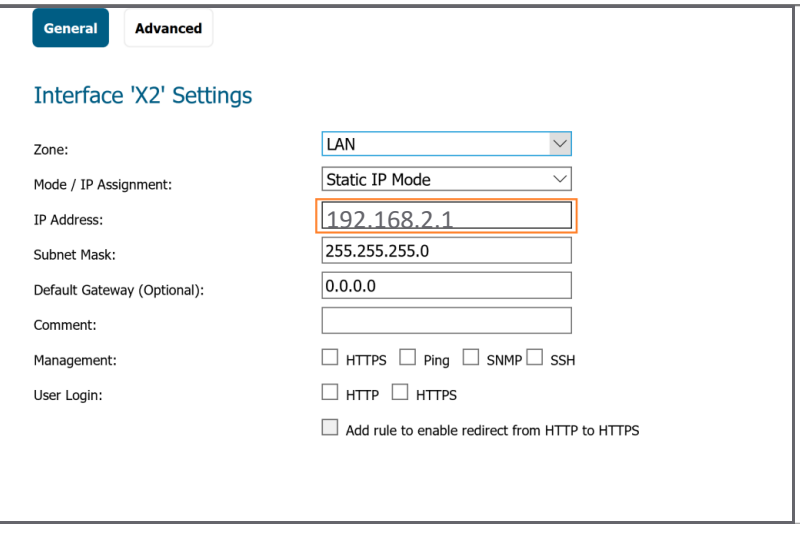

2 按一下下方顯示的 **Advanced (**進階**)**選項卡,然後選取 **Enable Auto‐Discovery of SonicWall Switches (**啟用 **SonicWall** 交換器自動偵測**)**。這會在已設定的介面下自動新增 DHCP 範圍。

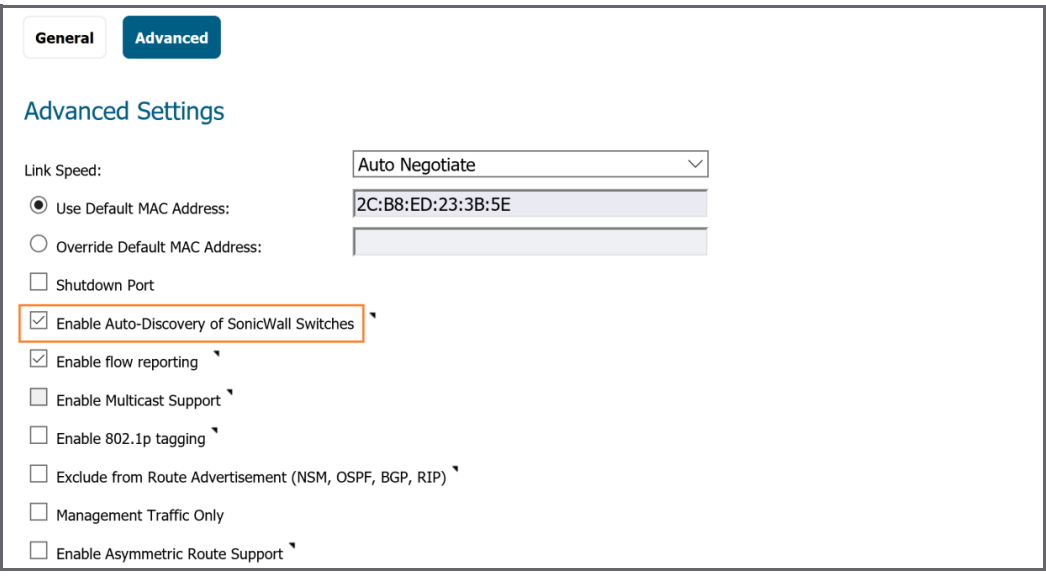

若要連接交換器:

- 1 將交換器連接到前述步驟中設定的防火牆介面。
- 2 使用提供的電源線和轉接頭插入交換器,然後使用電源按鈕打開交換器。

**備註:**如果在打開交換器電源之前已將其連接到啟用 DHCP 的網絡,交換器會從該伺服器取 得 DHCP 租用。若要復原,請拔下交換器使其從網路離線,並將交換器連接到防火牆。

3 交換器啟動後,請確認 Link/Act LED 顯示纜線連接良好。

新交換器啟動後,它會從防火牆介面取得 DHCP 租用。

4 在 SonicOS中,前往**Switch Controller > Dashboard (**交換器控制台**>**儀表板**)**,然後按一下 **Authorize (**授權**)**。

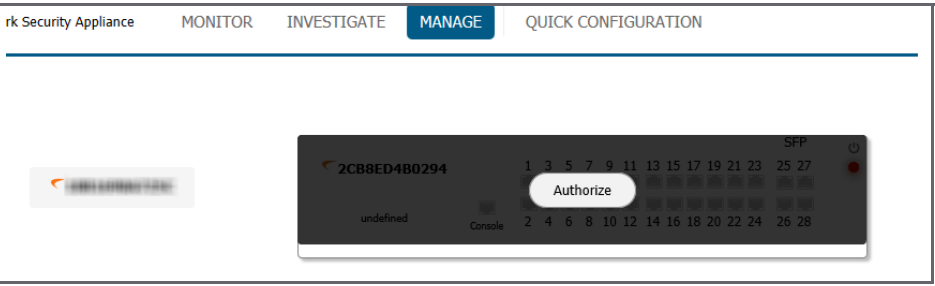

5 前往**Switch Controller > Switch (**交換控制器 **>** 交換器**)**,並確認防火牆的交換器控制台 GUI 顯示 的交換器狀態為綠色且為連線中:

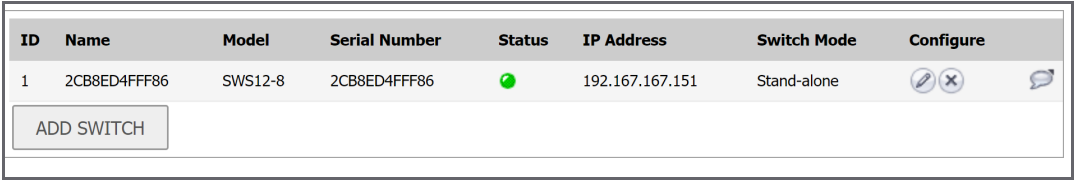

如需詳細說明,請前往 [https://www.sonicwall.com/support/technical](https://www.sonicwall.com/support/technical-documentation/?language=Chinese%20(Traditional)&category=Switch)‐documentation/ [?language=Chinese%20\(Traditional\)&category=Switch](https://www.sonicwall.com/support/technical-documentation/?language=Chinese%20(Traditional)&category=Switch), 參閱交換器入門指南。

<span id="page-22-0"></span>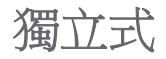

可以藉由登入本地交換器管理介面來設定您的交換器。通常可以透過位於 https://192.168.0.239 的 網頁式管理介面,存取本地交換器介面。

若要存取本地交換器介面:

1 將管理電腦設定為使用 192.168.0 子網路上的 IPv4 位址,例如 192.168.0.20。

子網路遮罩是 255.255.255.0。閘道是 192.168.0.239。

- 2 將管理電腦連接到交換器的任何連接埠。
- 3 將瀏覽器指向預設管理IP位址(https://192.168.0.239),然後使用預設認證(admin/password)登入。

備註:如果交換器在開機之前已連接到 LAN,則可能已為管理介面指派 IP 位址。請 使用下列程序找到該 IP 位址。

#### *若要透過主控台連接埠存取交換器:*

- 1 將主控台纜線從設定中的電腦連接到標記為 **Console (**主控台**)** 的交換器連接埠。
- 2 啟動與連至裝置的序列連接埠通信的所有終端模擬應用程式 (PuTTY、TeraTerm Pro、SecureCRT、 HyperTerminal 等等)。使用這些設定:
- **•** COM 連接埠
- **•** 115,200 傳輸速率
- **•** 8 資料位元
- **•** 無同位檢查
- **•** 1 停止位元
- **•** 無流量控制
- 3 使用 admin/password 登入指令行介面。

4 輸入「show ip interface」,交換器即會以 GUI 位址回應本地設定。 將交換器連接到您的網路。如需詳細說明,請前往 [https://www.sonicwall.com/support/technical](https://www.sonicwall.com/support/technical-documentation/?language=Chinese%20(Traditional)&category=Switch)[documentation/?language=Chinese%20\(Traditional\)&category=Switchh](https://www.sonicwall.com/support/technical-documentation/?language=Chinese%20(Traditional)&category=Switch),參閱交換器入門指南。

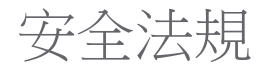

#### <span id="page-24-0"></span>規格型號

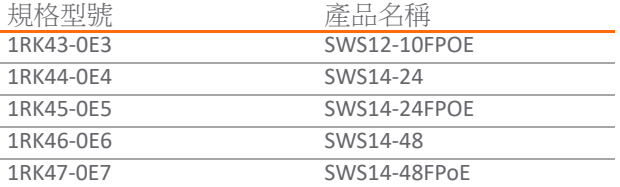

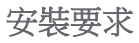

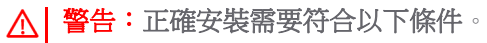

- 1 SonicWall 設備原設計安裝在 19 英吋標準型機櫃中。
- 2 請使用機架製造商推薦的安裝硬體,並確保有足夠的機架供使用。
- 3 確認不會有水或大量濕氣進入裝置。
- 4 裝置周圍的通風與流過裝置旁風扇的氣流不應受阻。建議的至少應相隔 1 吋(25.44 公釐)。
- 5 接線路徑請避開電線、日光燈具及雜訊來源,像是無線電、發射器和寬頻強波器
- 6 避免架設於陽光直射處和熱源所在位置。建議的最高環境溫度為 104°F (40°C)。
- 7 如果設備安裝於封閉或多機架組件中,機架環境的溫度可能會大於室內溫度。因此,應考慮將設備安裝在 與建議最高環境溫度一致的環境中。
- 8 將 SonicWall 設備平穩地安裝在機架中,以防止由機械負載不均引起的危險。
- 9 必須使用與機架設計相容的四個安裝螺絲,並用手擰緊以確保安全的安裝。選擇一個安裝位置,四個安裝 孔與 19 英吋機櫃安裝桿的位置對齊。
- 10 安裝時,請使用合格品牌的斷路器,購買材料或組件時請遵守當地規定。
- 11 務必考量設備與供電電路之間的連接。因應上述考量時,務必採用設備名牌上的額定值。勿讓電路過載。
- 12 必須保持機架設備的平穩放置於地面。必須特別注意電源連接,請勿連接到分支電路,如延長線。
- 13 内含的雷源線經核准僅供特定國家或地區使用。使用雷源線之前,務必先確認其額定電壓且經核准可供您 所在位置使用。
- 14 歐盟 (CE) 的最低電源線額定值:認證的電源線不可輕於 IEC 60227 標準的 PVC 絕緣電線、H05 VV‐F 或 H05 VVH2‐F2,額定值至少為 3G 0.75mm²。
- 15 以下聲明僅適用於 GS 標記的機架安裝產品:根據德國對於具視覺顯示裝置的工作場所法令 §2,此設備並非 用於具視覺顯示裝置的工作場所。
- 16 使用光纖小型可插拔 (SFP) 機型時,請確保它已通過 IEC 60825 認證,並且是第 1 類雷射產品。

纜線連接

所有乙太網路與 RS232 (主控台) 線路,均為與建築物內其他設備連接所設計。請不要將這些連接埠直接連接至通訊線路,或 其他連出 SonicWall 裝置所在建構線路。

#### **備註:**有關本產品的其他法規須知與資訊可於下方網站線上取得: <https://www.sonicwall.com/support>。

#### 保固資訊**:**

所有 SonicWall 裝置均附帶 1 年有限硬體保固,為保修期內的缺陷零件提供關鍵的替換零件。如需產品保固的詳細資訊,請 瀏覽保固資訊頁面:<https://www.sonicwall.com/support>。

### 台灣 **RoHS /**限用物質含有情況標示

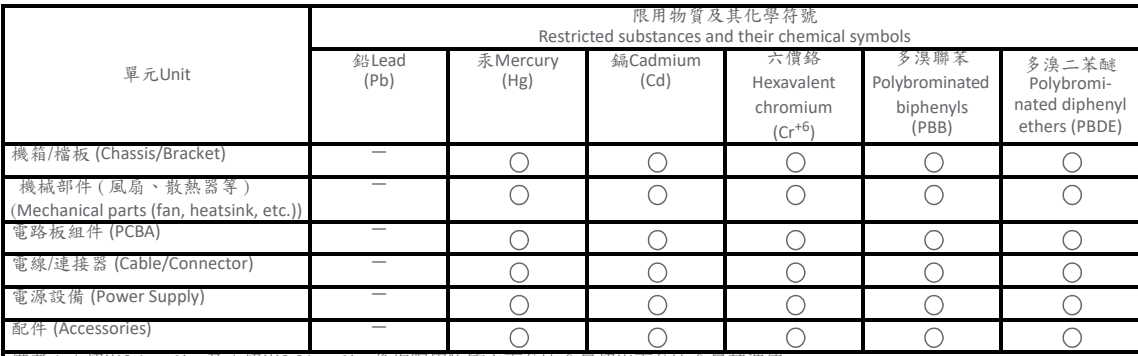

備考 1.「超出0.1 wt %」及「超出0.01 wt %」係指限用物質之百分比含量超出百分比含量基準值。

Note 1: "Exceeding 0.1 wt %" and "exceeding 0.01 wt %" indicate that the percentage content of the restricted substance exceeds the reference percentage value of presence condition.

備考 2.「O」係指該項限用物質之百分比含量未超出百分比含量基準值。

Note 2 : "○" indicates that the percentage content of the restricted substance does not exceed the percentage of reference value of presence.

備考3.「—」係指該項限用物質為排除項目。

Note 3: The "−" indicates that the restricted substance corresponds to the exemption.

# **SonicWall** 支援

<span id="page-28-0"></span>客戶購買附帶有效維護合約的 SonicWall 產品以及擁有試用版,即享有技術支援。

支援入口網站為您提供了自助式工具,方便您全天候快速地自行解決問題。如要進入支援入口網站,請前往 <https://www.sonicwall.com/support>。

支援入口網站可以讓您:

- **•** 檢視知識庫文章和技術文件
- **•** 檢視視訊教學
- **•** 存取 MySonicWall
- **•** 瞭解 SonicWall 專業服務
- **•** 檢閱 SonicWall 支援服務和保固資訊
- **•** 註冊培訓和認證
- **•** 要求技術支援或客戶服務

若要聯絡 SonicWall 支援,請前往 [https://www.sonicwall.com/support/contact](https://www.sonicwall.com/support/contact-support)-support。

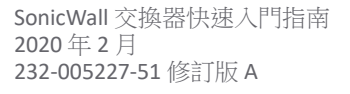

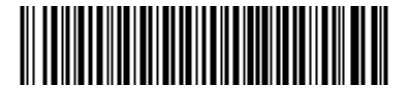

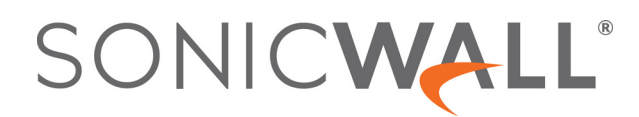